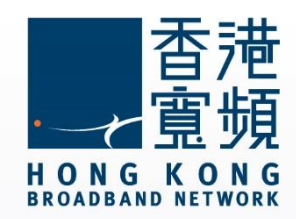

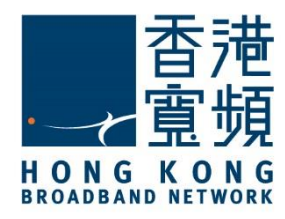

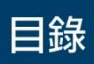

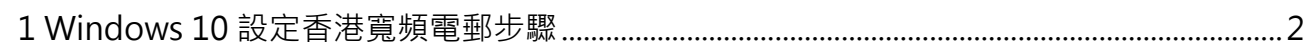

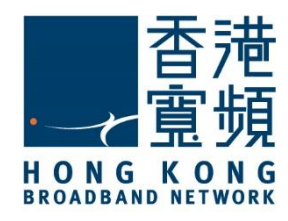

<span id="page-2-0"></span>以下設定步驟只適用於香港寬頻電郵賬戶。

1. 首先將滑鼠移至 Windows 10 主畫面左下角圖示, 即可以開啟常用工具列, 於「生活動態」 點選「郵件」。

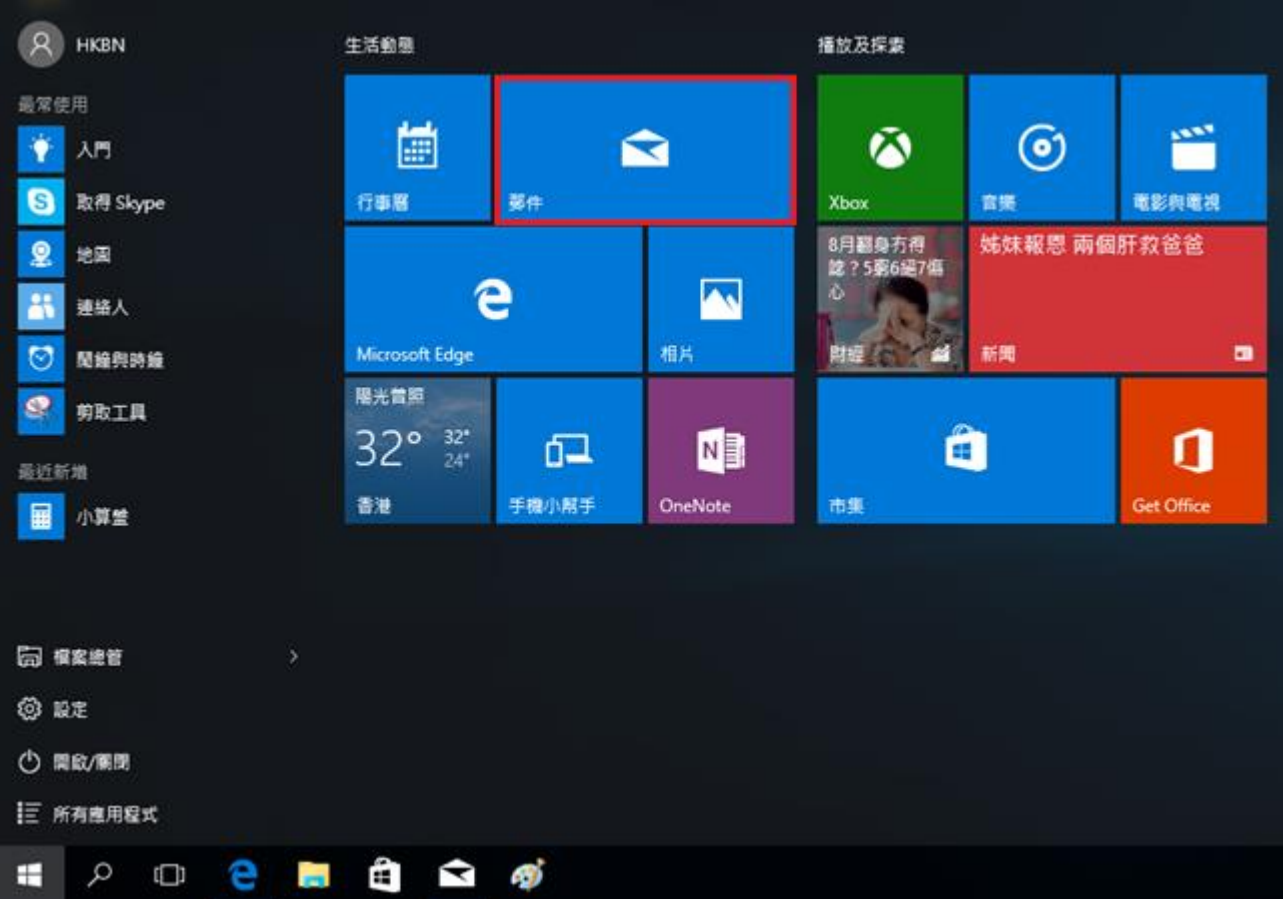

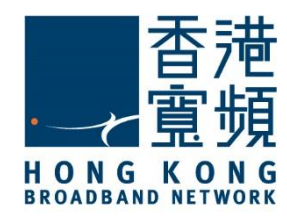

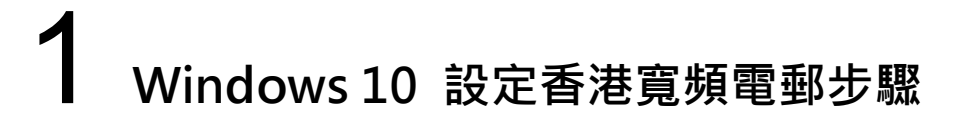

2. 於「郵件」應用程式內點選「開始使用」。

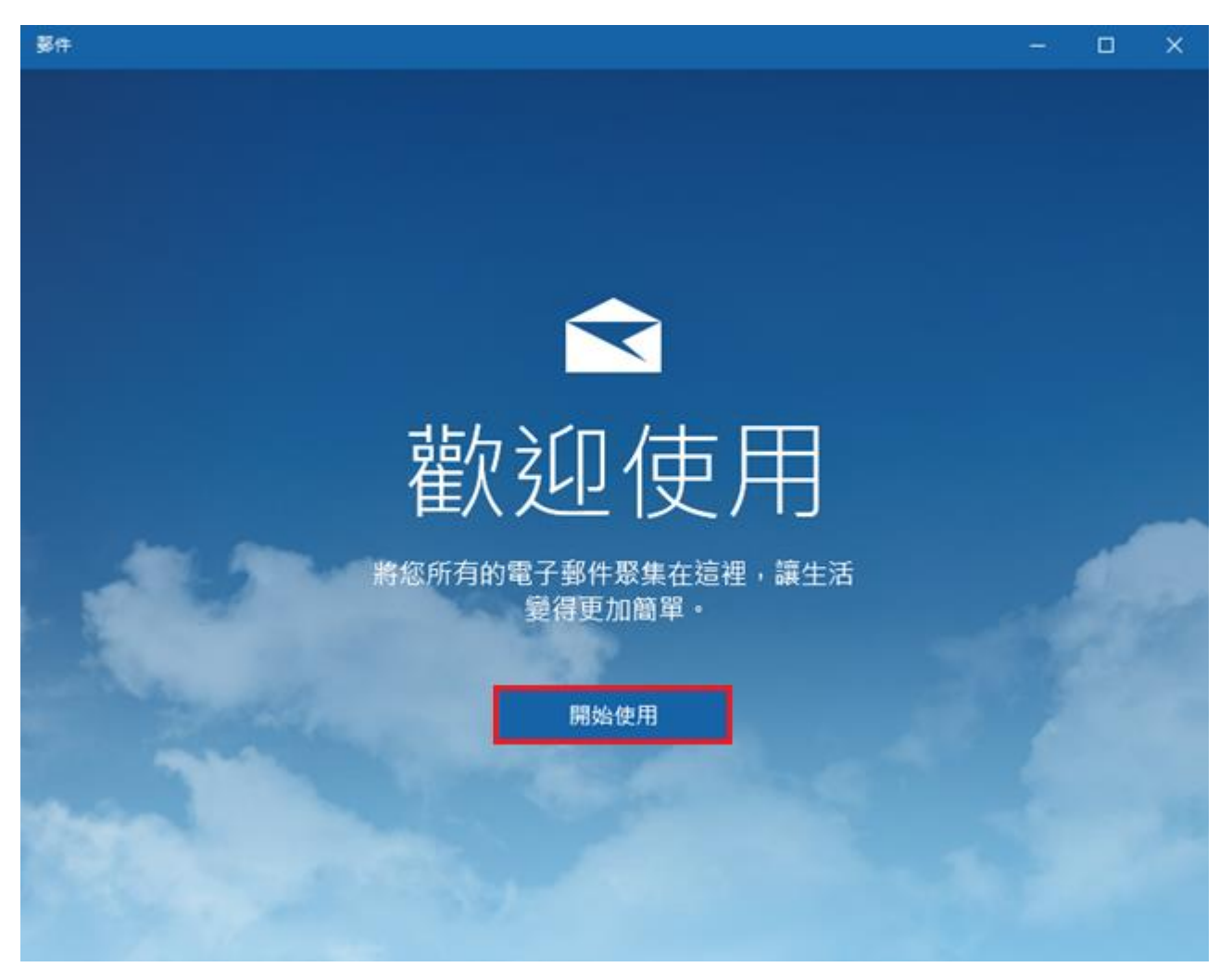

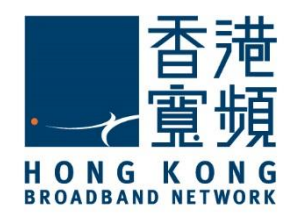

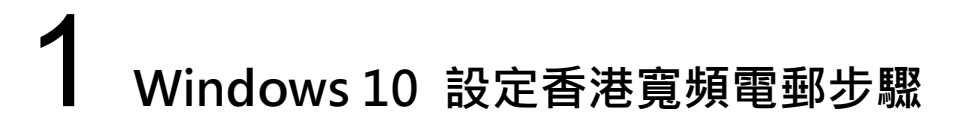

3. 按「新增帳戶」來開始配置電子郵件帳戶。

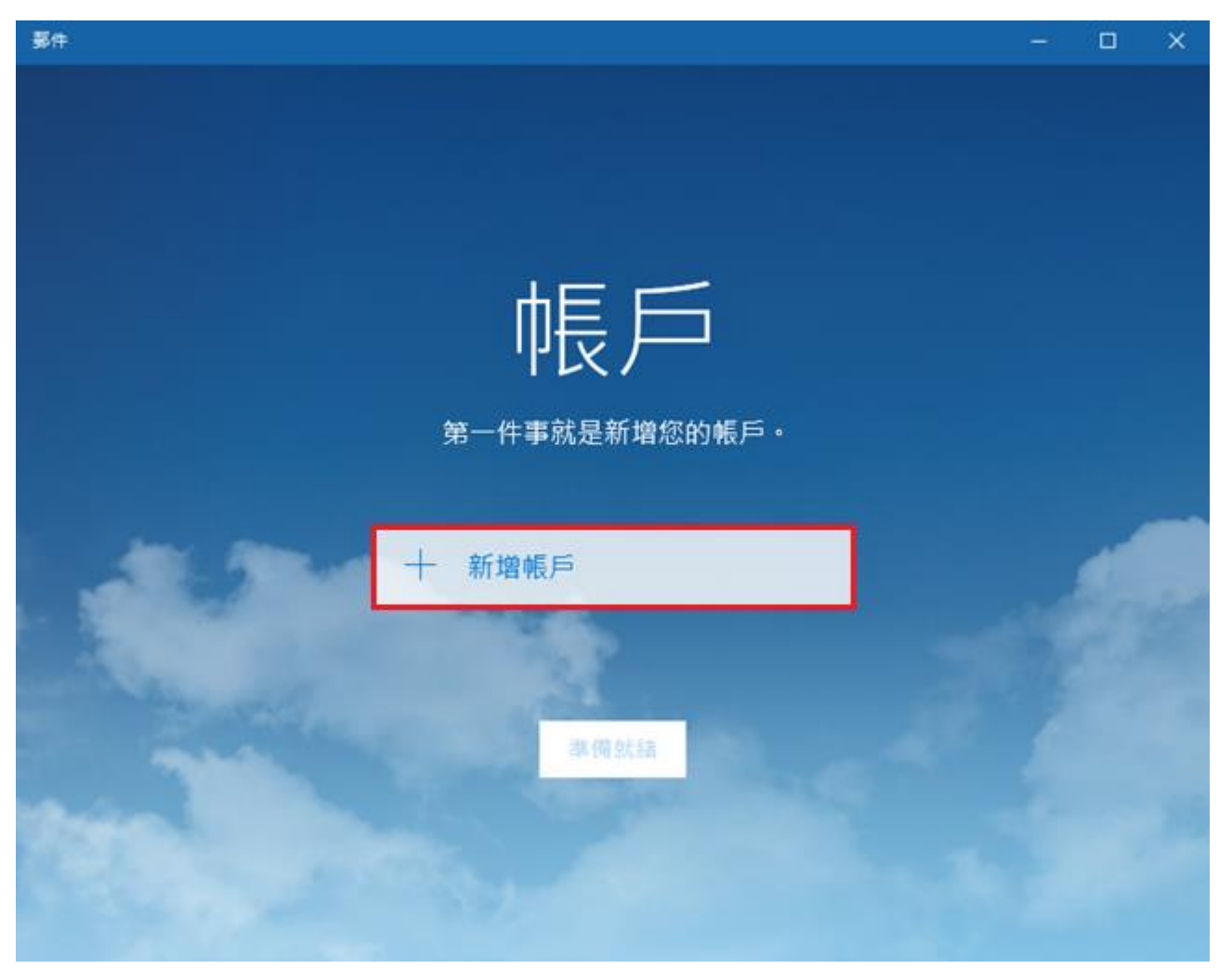

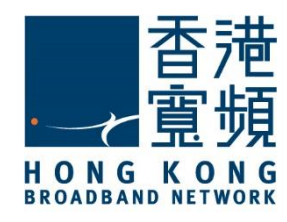

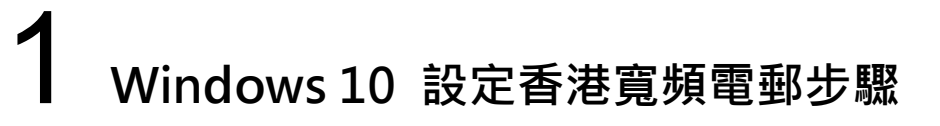

#### 4. 在「選擇帳戶」中點選「進階設定」。

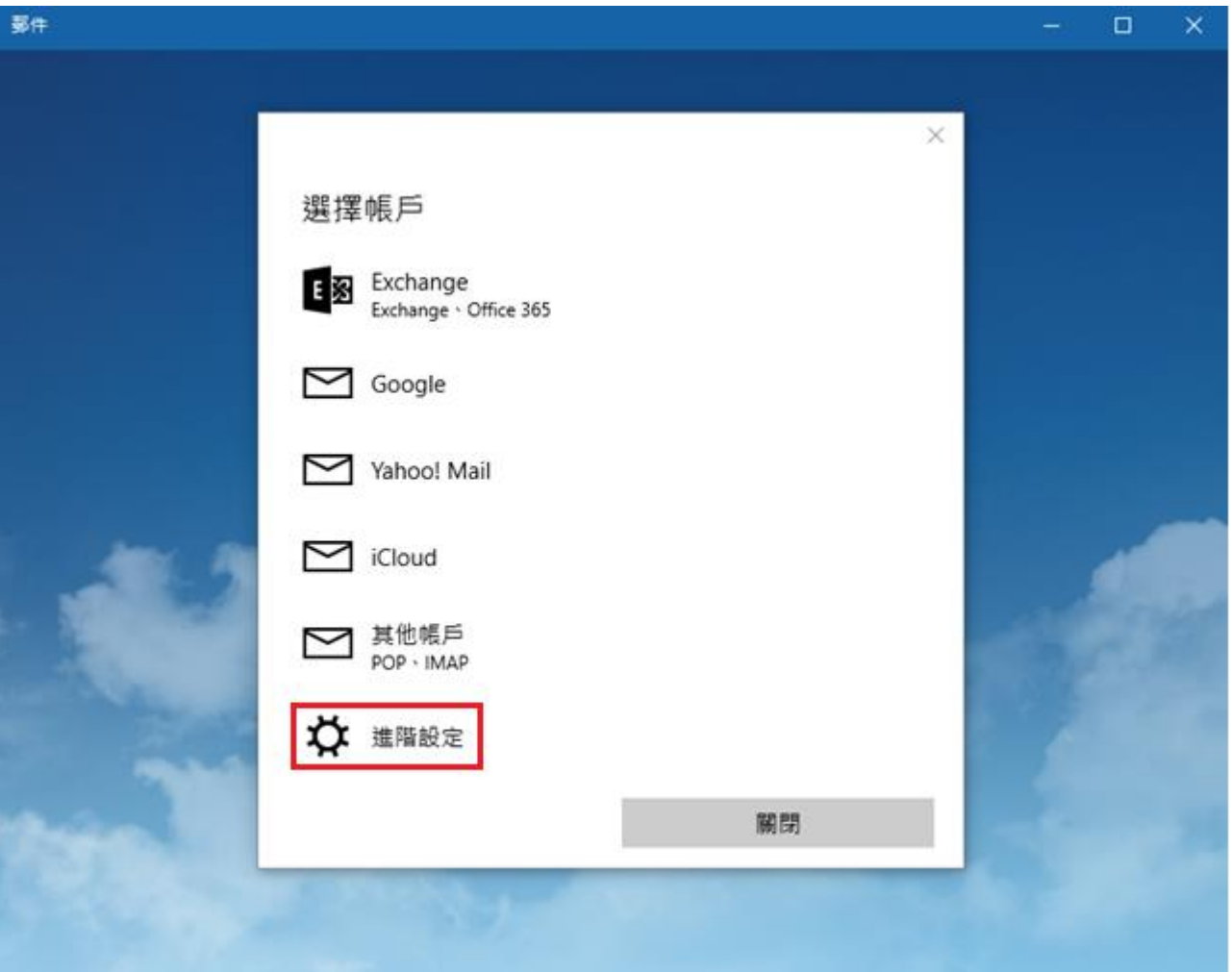

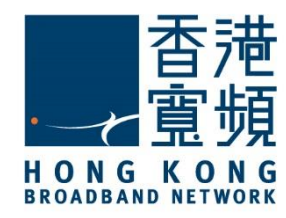

5. 於「進階設定」點選 「網際網路電子郵件」。

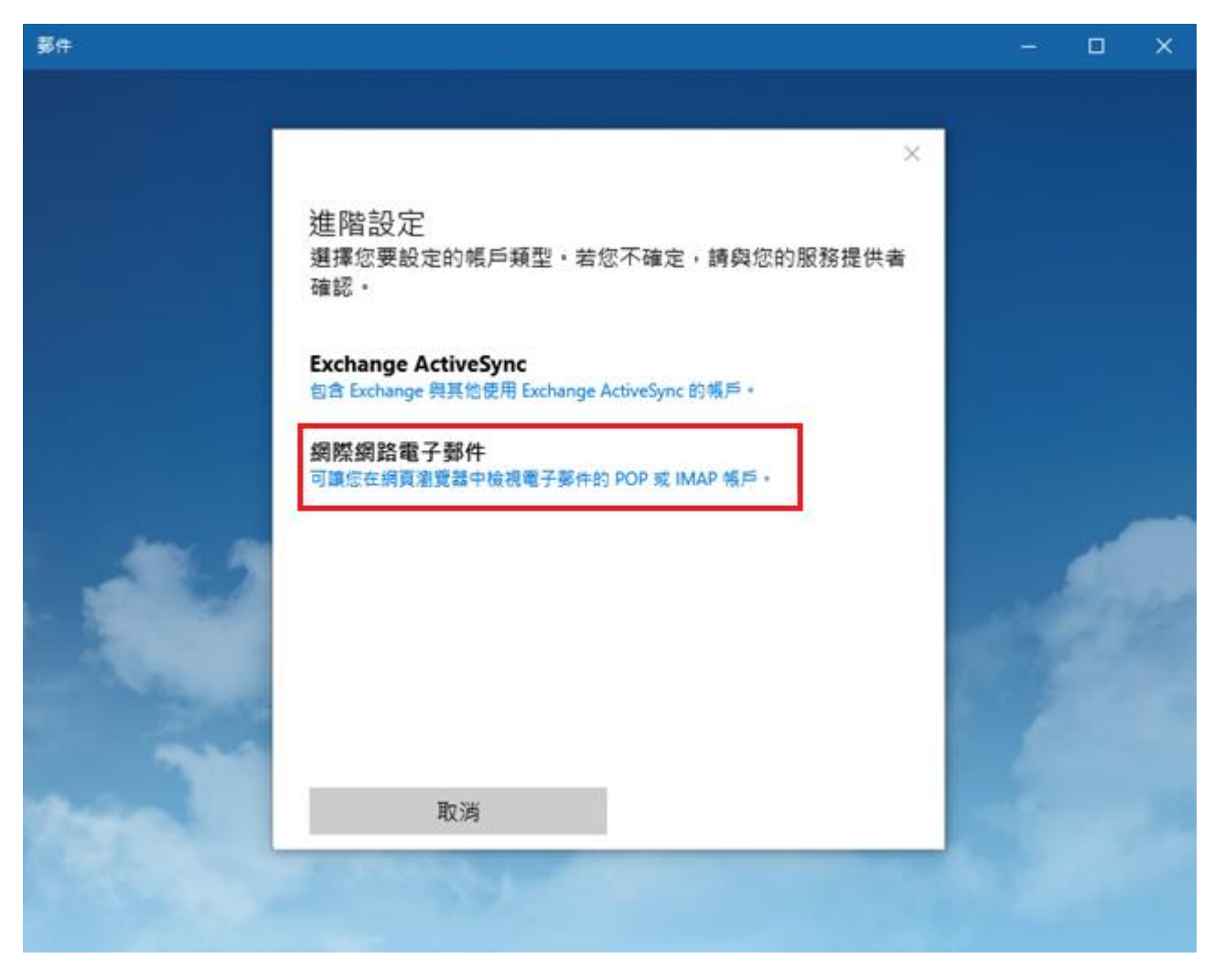

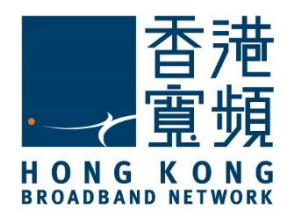

- 6. 於「網際網路電子郵件帳戶」內,需要輸入以下使用者資訊:
- 帳戶名稱 : 是輸入 HKBN 所提供的電子郵件地址
- > 您的名稱: 是指作為郵件傳送人時, 在郵件上所顯示的名稱。
- 內送電子郵件伺服器 : 輸入 popo.hkbn.net 或 pop1.hkbn.net。 (建議客戶根據我的戶口顯示的資料輸入)
- 帳戶類型 : 選擇「POP3」。
- 於「使用者名稱」及「密碼」內輸入香港寬頻所提供的名稱及客戶的個人密碼。
- 外寄(SMTP)電子郵件伺服器: 輸入 smtpo.hkbn.net。
- 毋須勾選 「外寄伺服器需要驗證」﹑「內送電子郵件需要 SSL」﹑「外寄電子郵件需要 SSL」,確認所有資料無誤,再按「登入」。

網際網路電子郵件帳戶

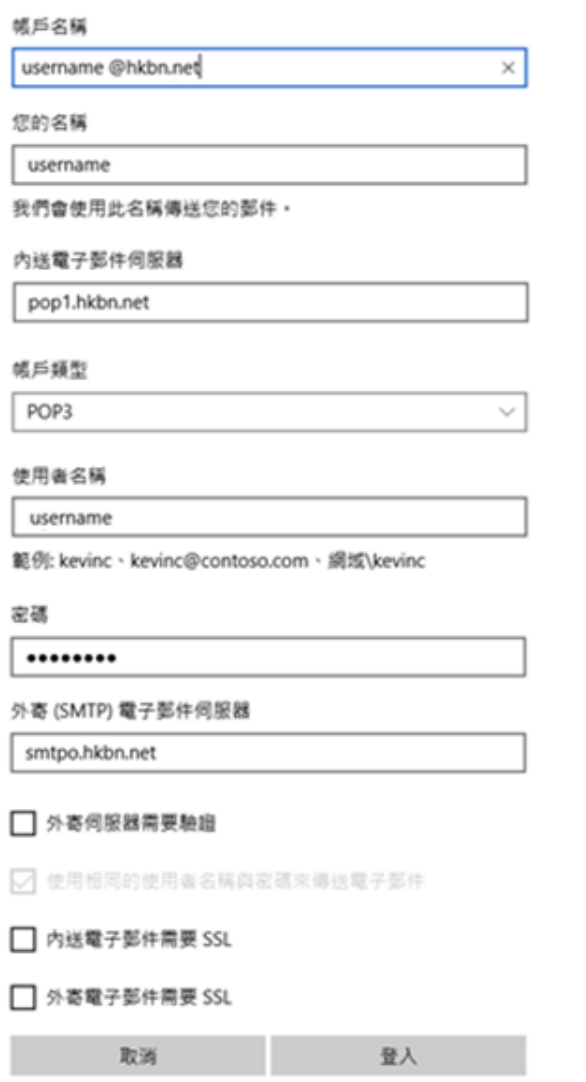

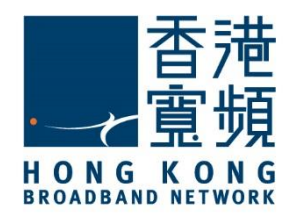

7. 按「完成」確認設定成功。

 $\times$ 

全部完成! 已順利設定您的帳戶·

username@hkbn.net

完成

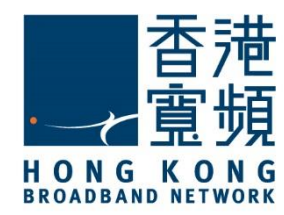

8. 當完成設定即可以開始使用香港寬頻的電子郵箱收發電郵。

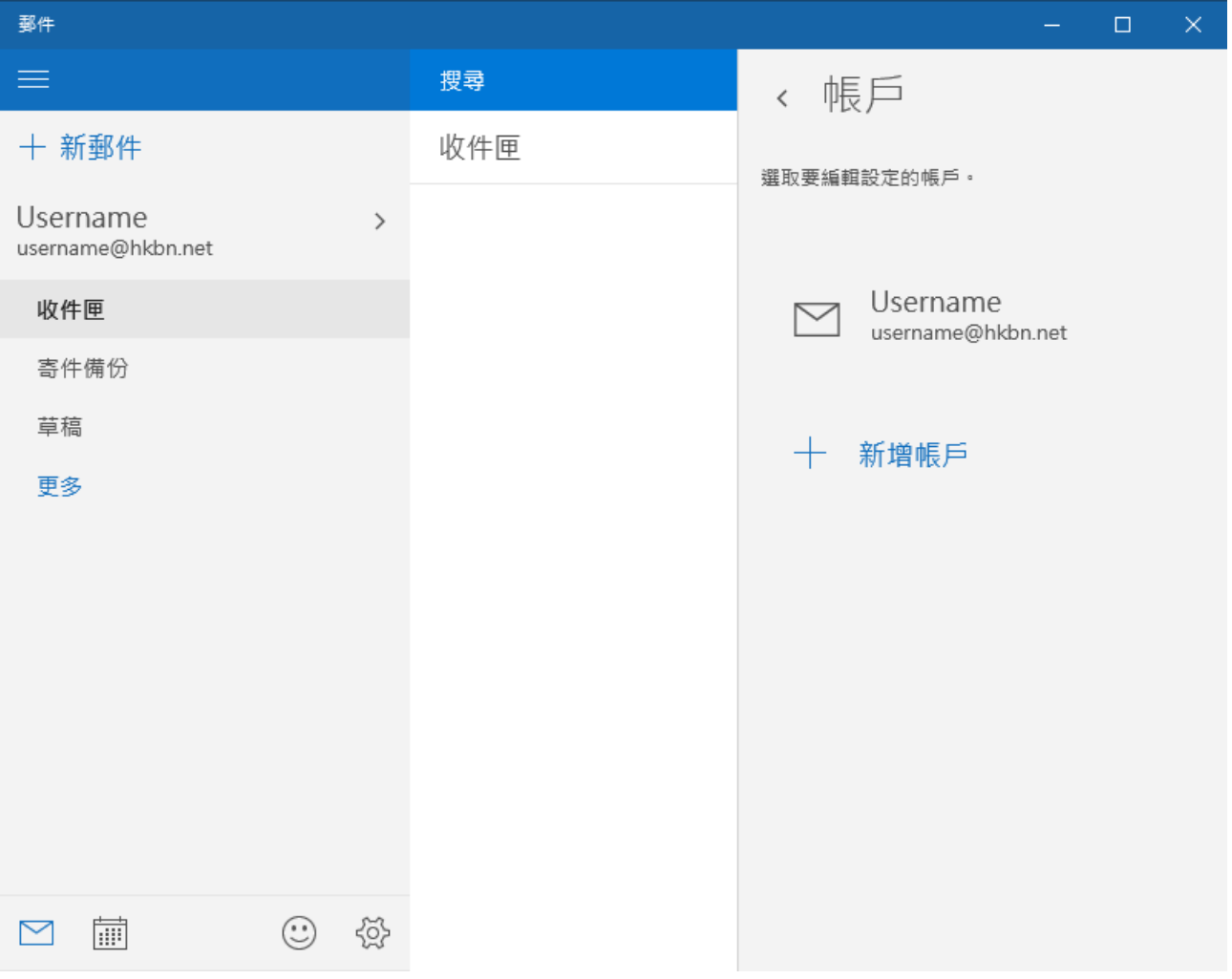

註:「smtpo.hkbn.net」伺服器為香港寬頻的 SMTP 伺服器,必須同時使用香港寬頻的網絡 連線才能發送電郵。假若 閣下正使用其他網絡連線,請向 閣下的供應商查詢 SMT 伺服器資 料。